## **Receiving and Joining a scheduled Video call from your class teacher**

1. An alert will appear on teams as shown below in red.

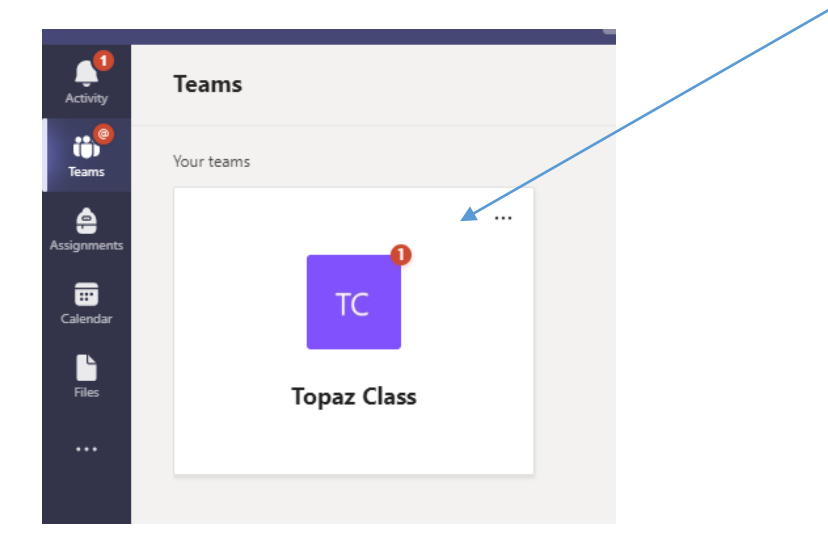

2. You can join the scheduled meeting through the post page below by clicking in the purple icon below and selecting join.

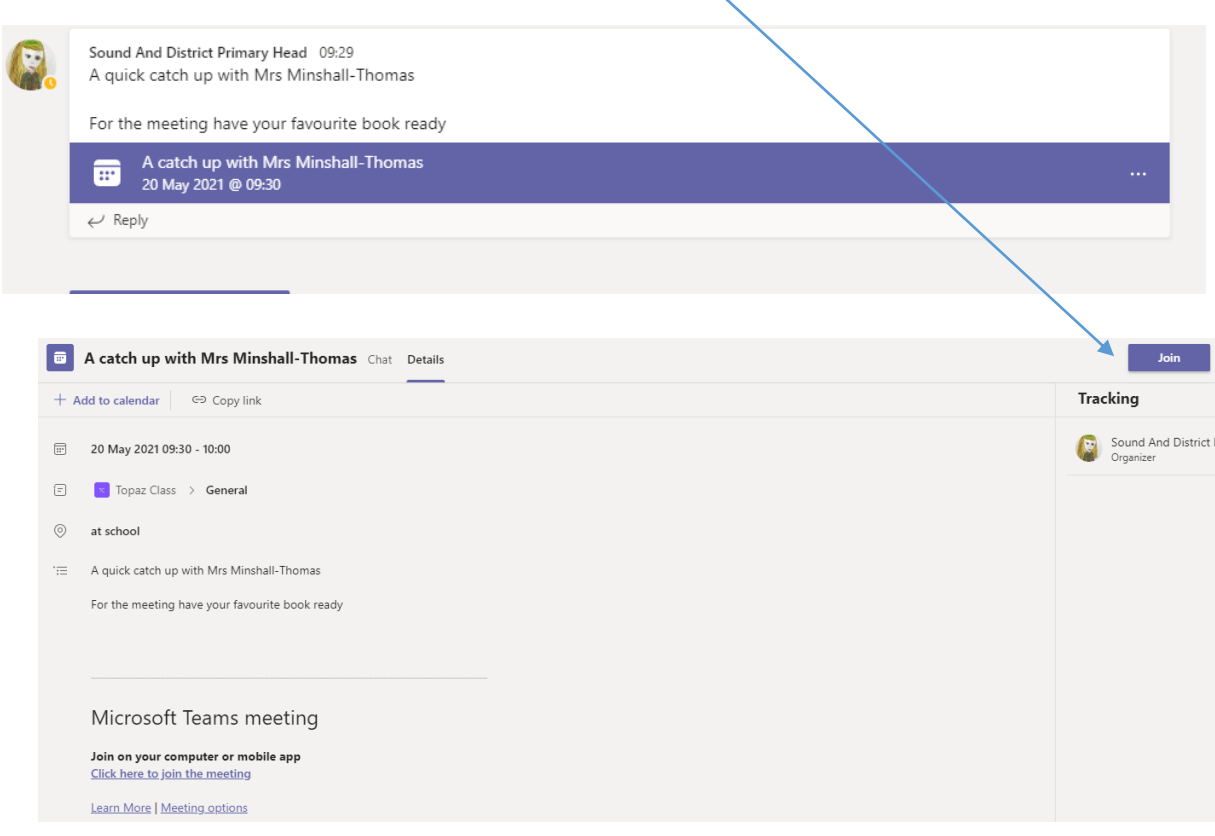

3. You can also join the video call by clicking on the calendar. The scheduled meeting will automatically be added to the teams calendar. Click on the link and a box will appear allowing you to join the meeting. See below.

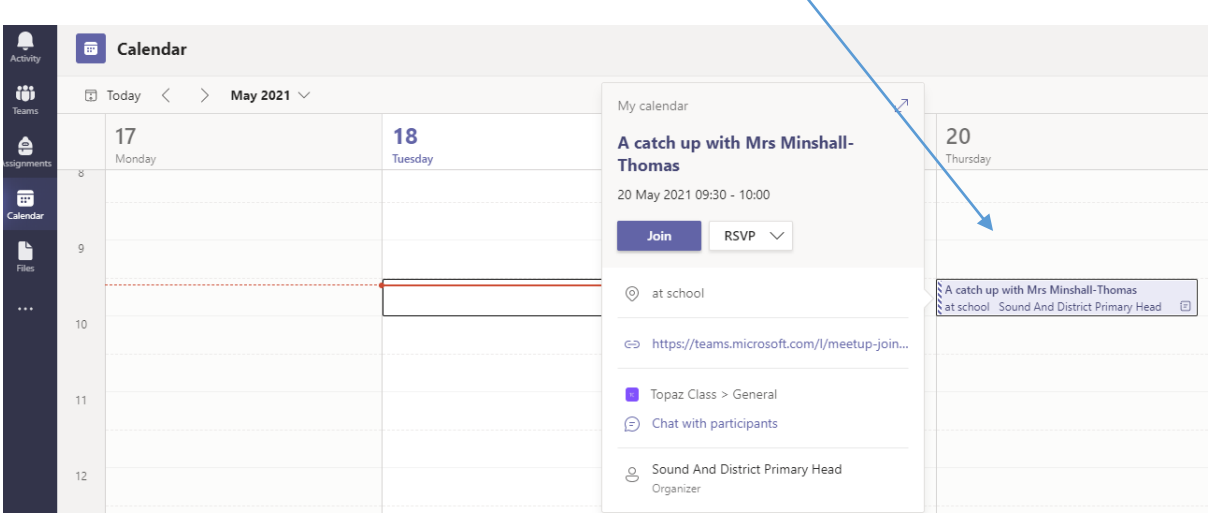

4. This system will replace Zoom which has been used previously.